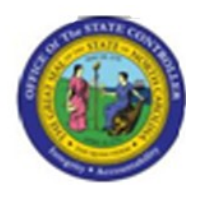

**Last Update:**  $\begin{bmatrix} 0 & 4/09/13 & 10:08 \end{bmatrix}$  AM

# **ZPTA030 - Load Charge Objects ZPTA030**

# **Publisher Information**

# **File Name**

r\_ZPTA030 - Load Charge Objects.doc

### **Link 1**

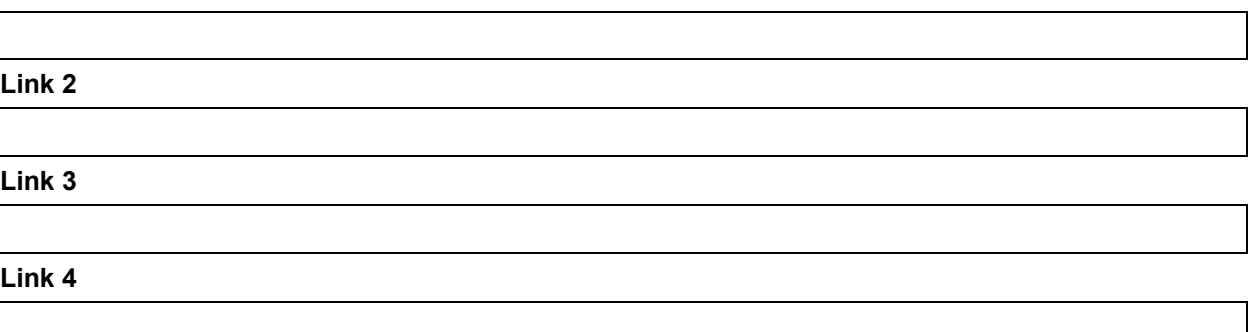

### **Job Role**

Insert Job Role rows as necessary.

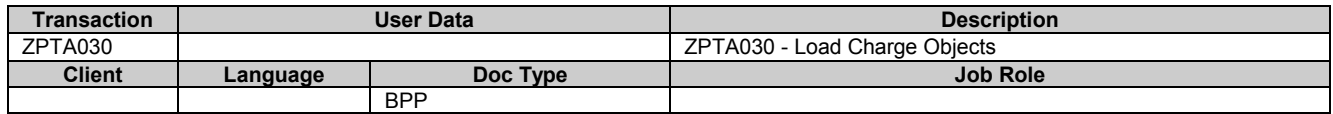

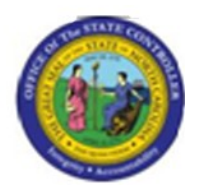

# **Change History**

Update the following table as necessary when this document is changed.

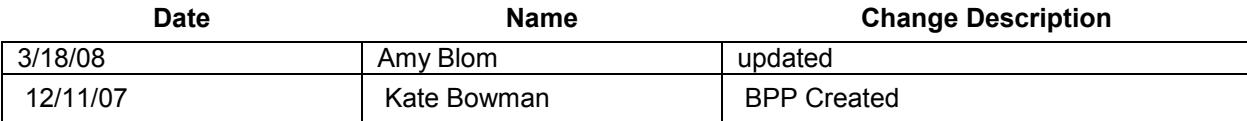

# **Trigger:**

An agency has a need to record and report on time entries related to agency specific charge objects.

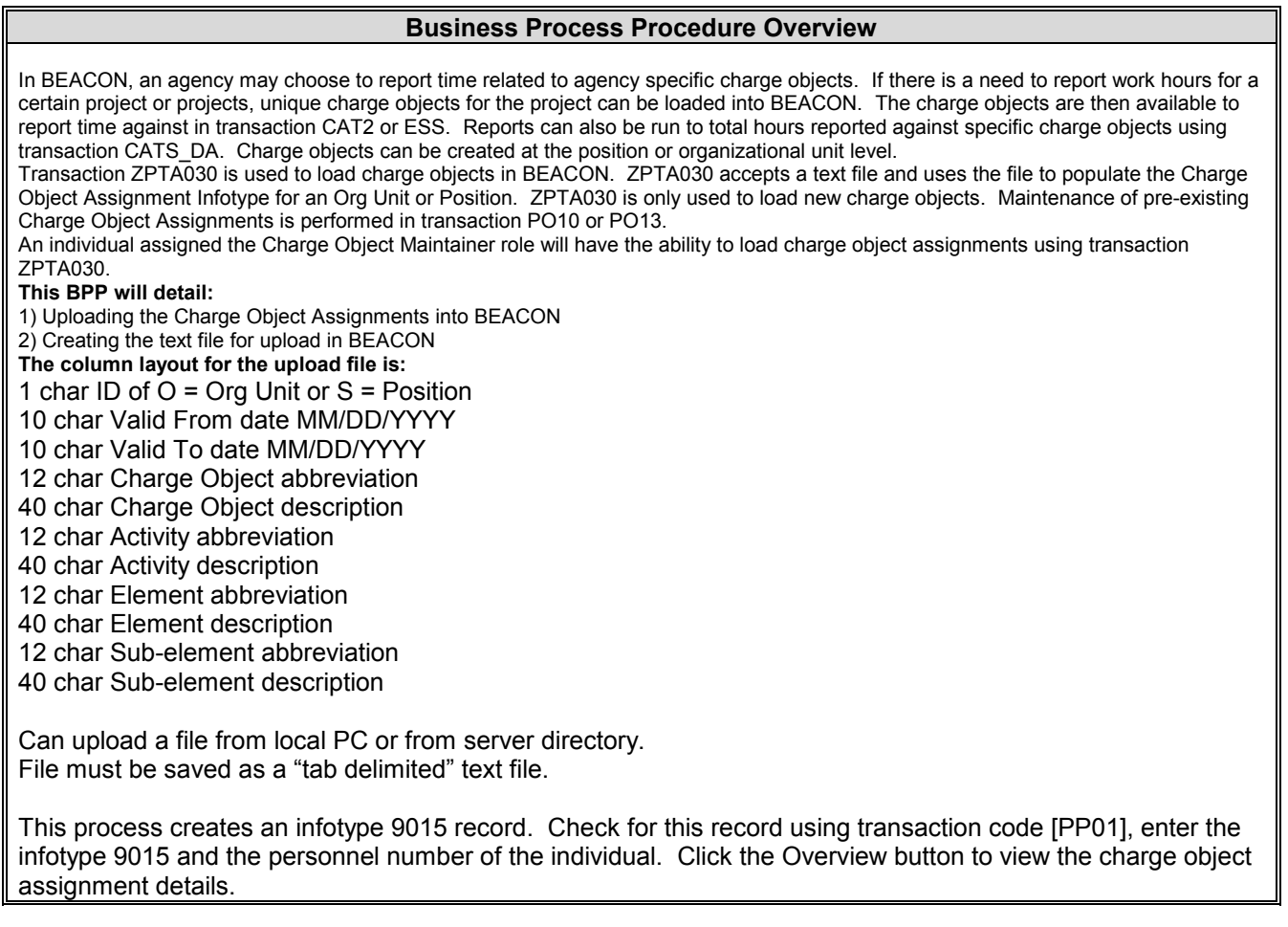

# **Access Transaction:**

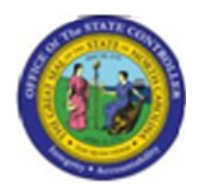

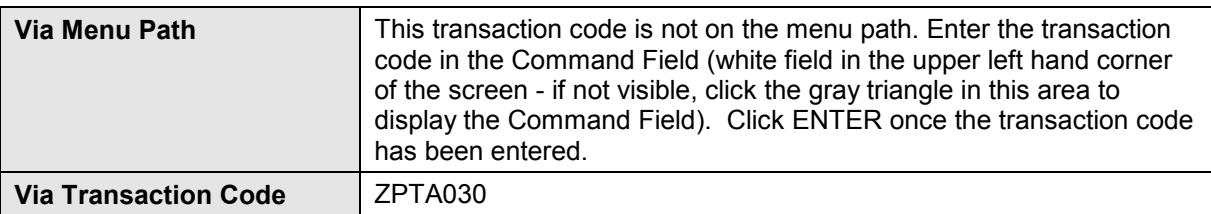

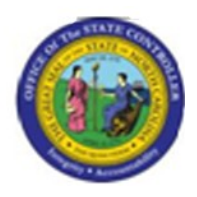

# **Procedure:**

#### **SAP Easy Access**

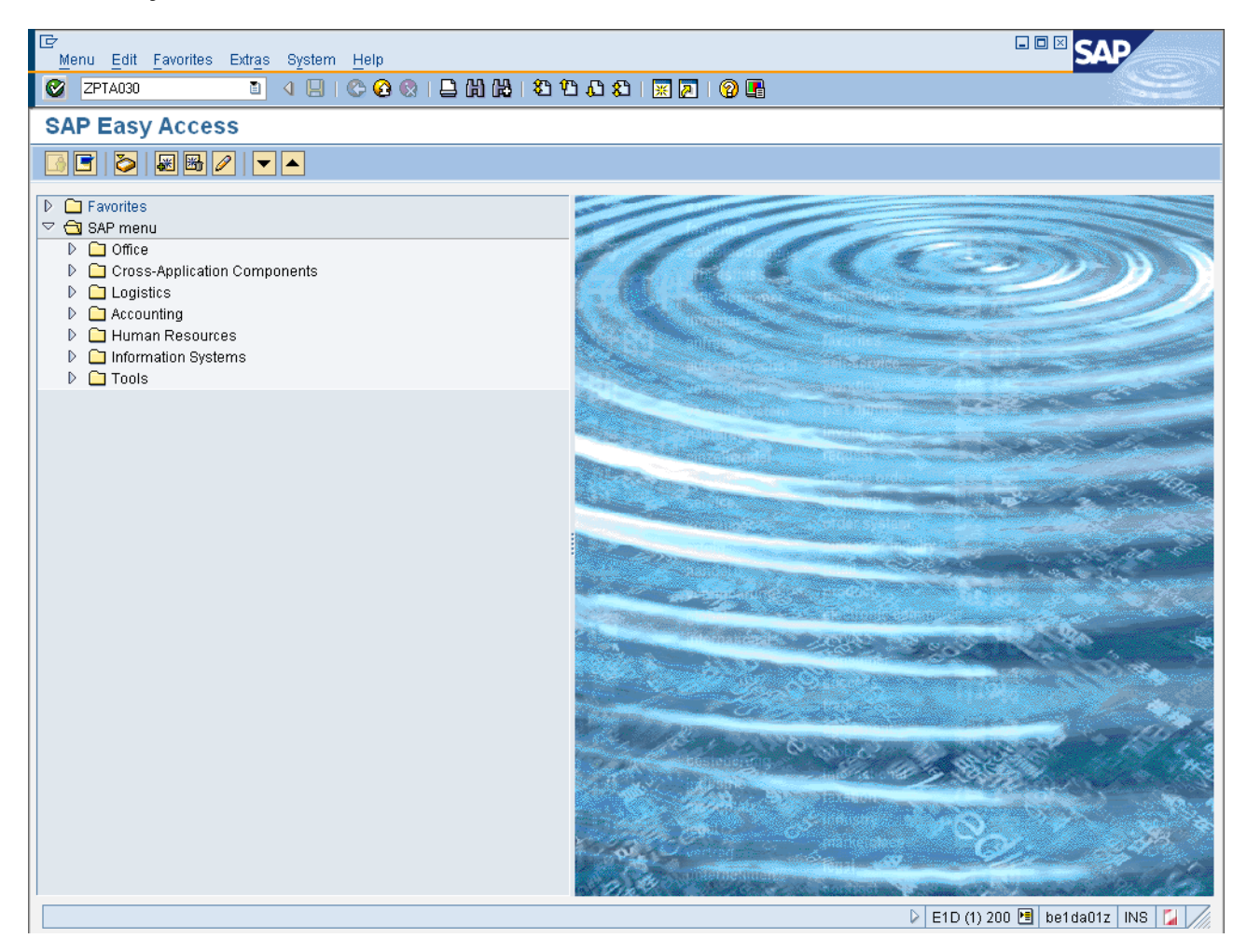

### **1.** Update the following **required** and **optional** fields:

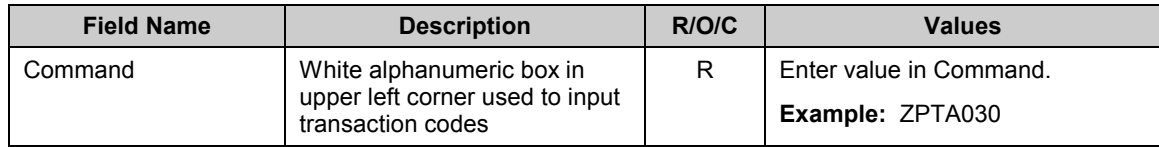

**2.** Click **Enter** button.

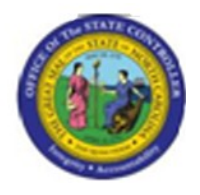

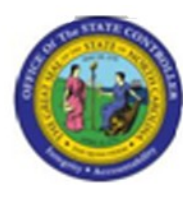

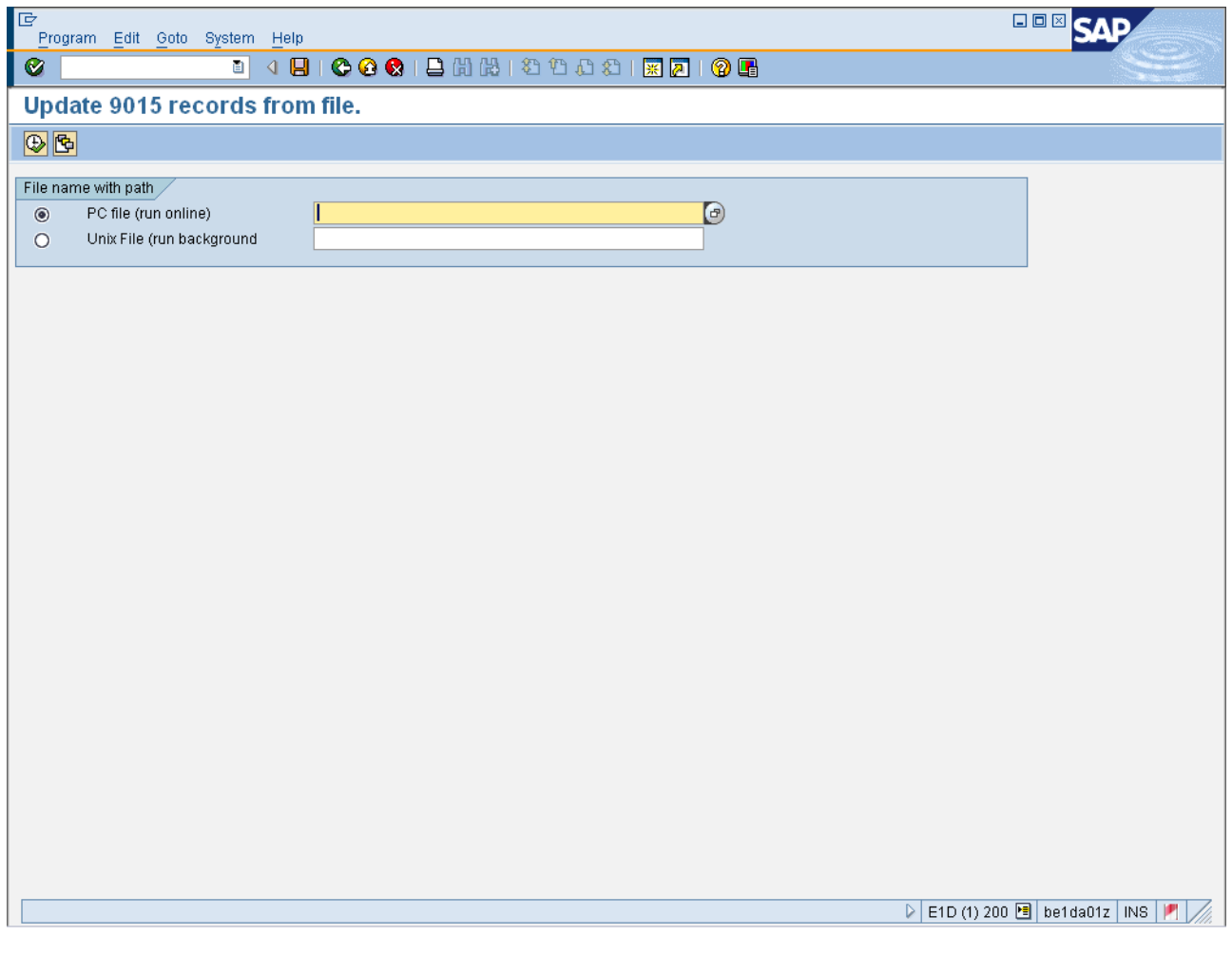

**3.** Click the **PC file (run online)** matchcode.

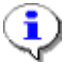

**Information:** After clicking the match code button, the *Open* pop-up window displays. Navigate through the file structure to the location where the desired upload file is stored. In this example, the desired file is stored on the Desktop and titled "Charge\_Object\_Assignment\_Load.txt".

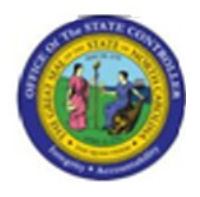

**Open**

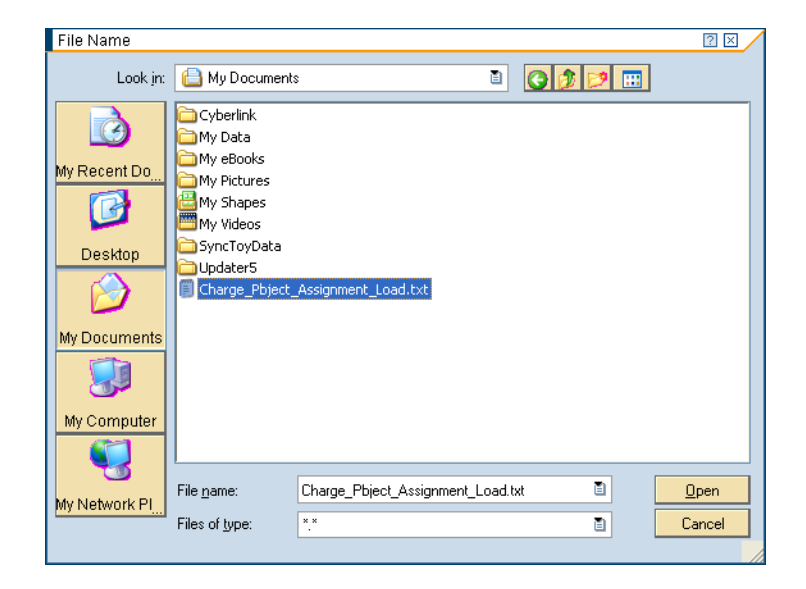

- **4.** Select **Charge\_Object\_Assignment\_Load.txt** in the list box.
- **5.** Click **Open D** <u>Dpen</u> button.

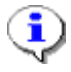

**Information:** Ensure the desired file was selected by double checking the file path and file name displayed in *PC file (run online)* field.

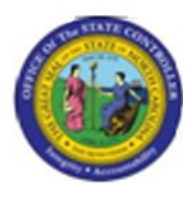

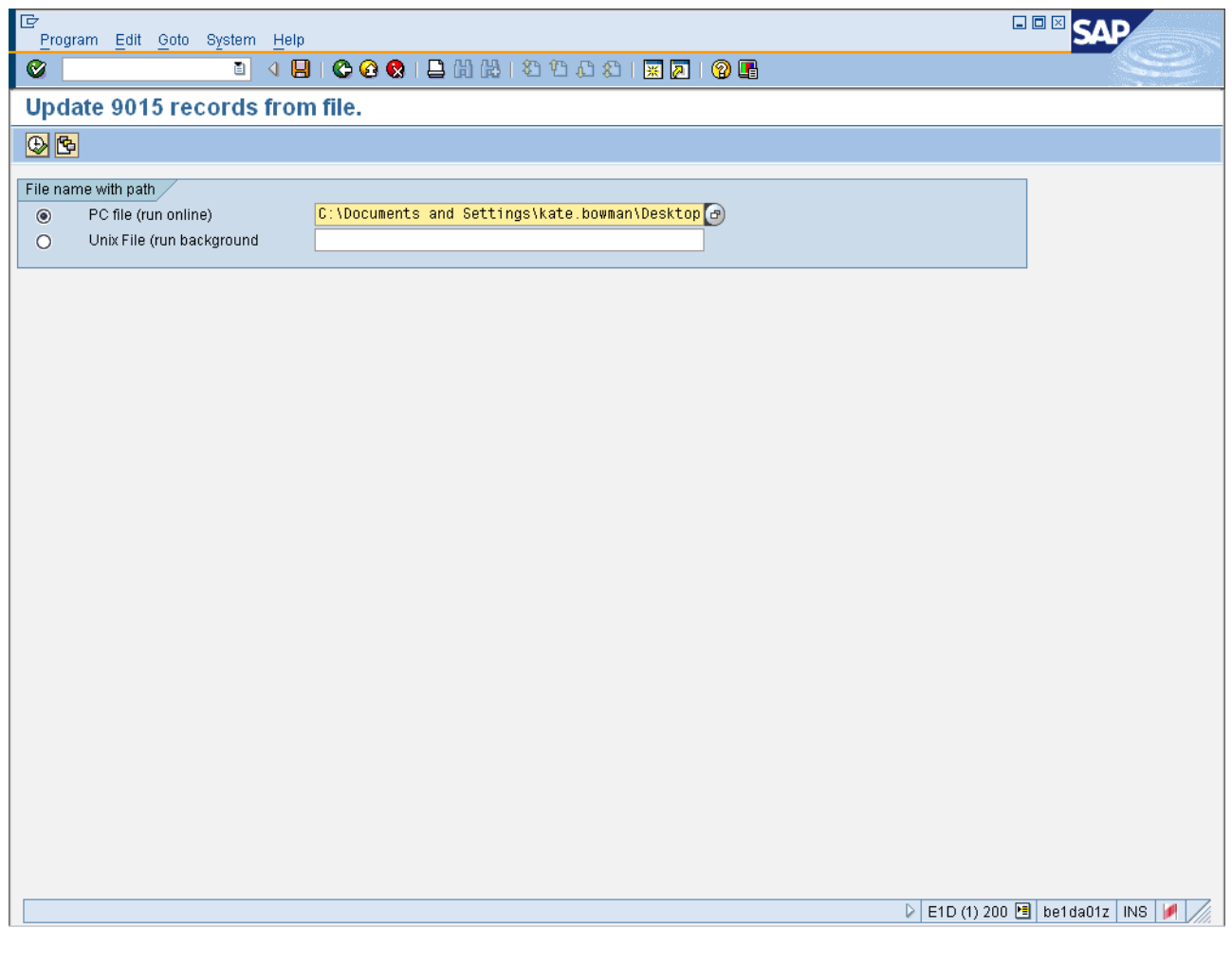

**6.** Click **Execute (F8)** button.

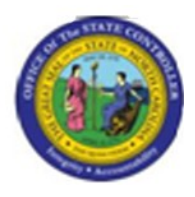

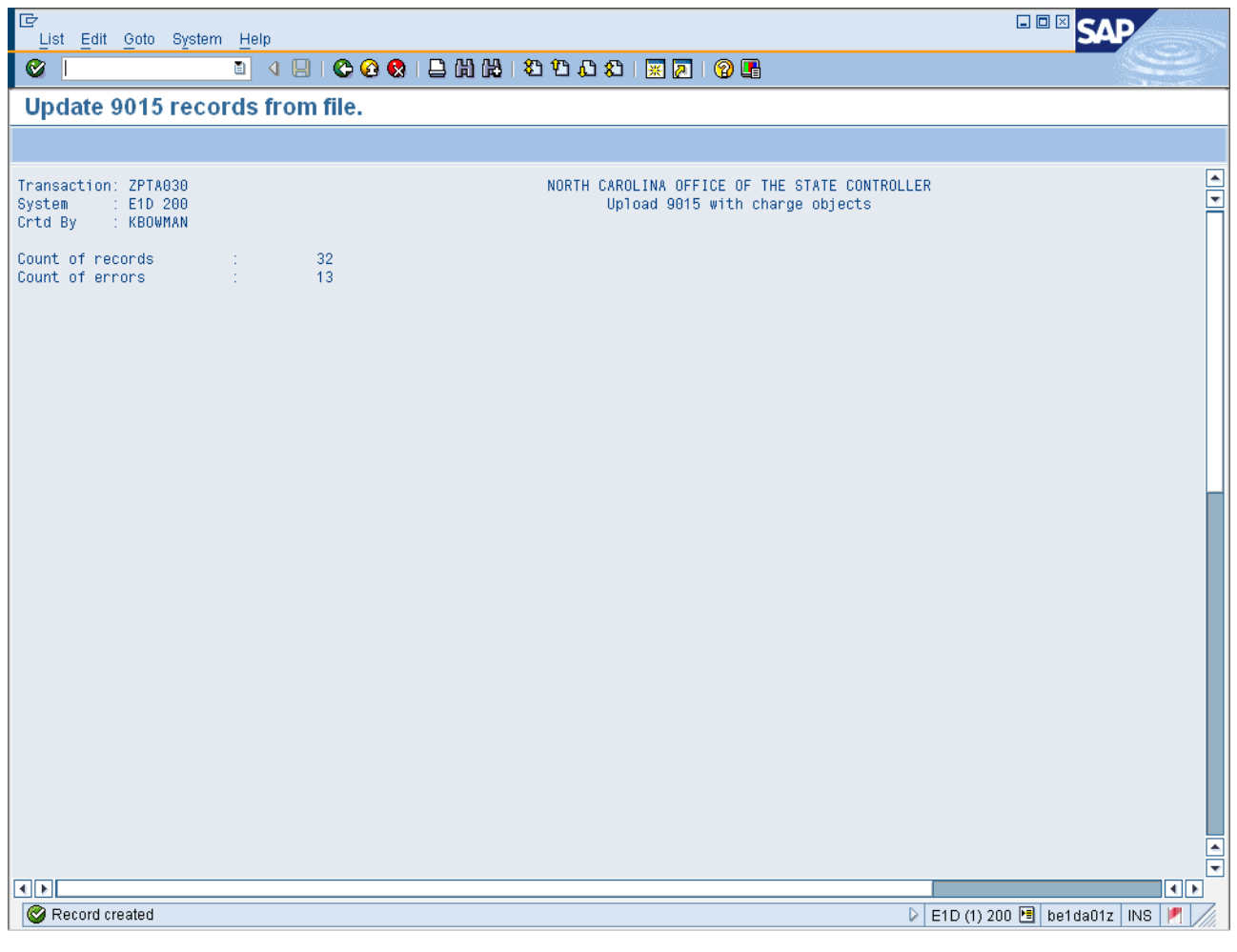

 $\hat{\mathbf{y}}$ 

**Information:** The results screen displays the statistics of the upload. Scroll down on the results screen to view additional information about any identified errors (as shown below). In this example, 32 records loaded successfully and 13 records failed. The 13 records failed due to the Org Unit and/or Positions not existing in the system.

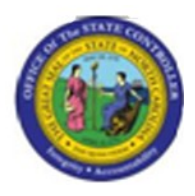

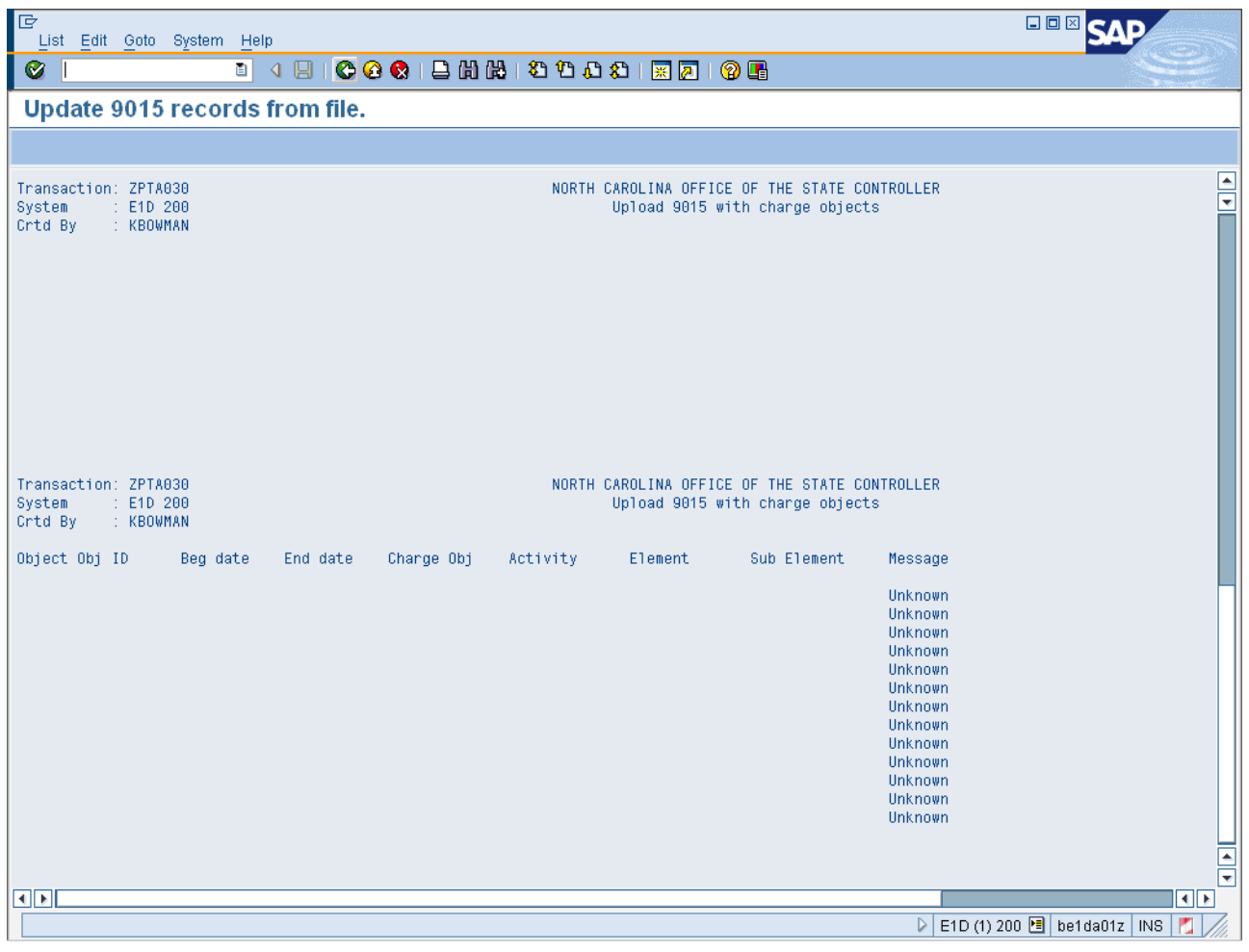

**7.** Click **Back (F3)** button.

**Information:** The following section details updating the Charge Object Assignment template, steps to open text files and saving the file as a text file (.txt) for upload into BEACON.

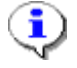

î

**Information:** An Excel (.xls) template is available on the BEACON help site that can be used when creating the Charge Object Assignment load file. The .xls template must be in

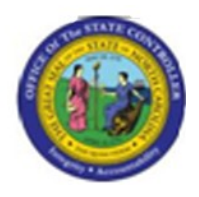

the proper format and then saved as a .txt for the upload in transaction ZPTA030 to be successful.

**8.** Open the upload file in Excel.

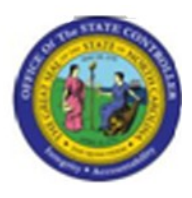

# **Microsoft Excel - Book1**

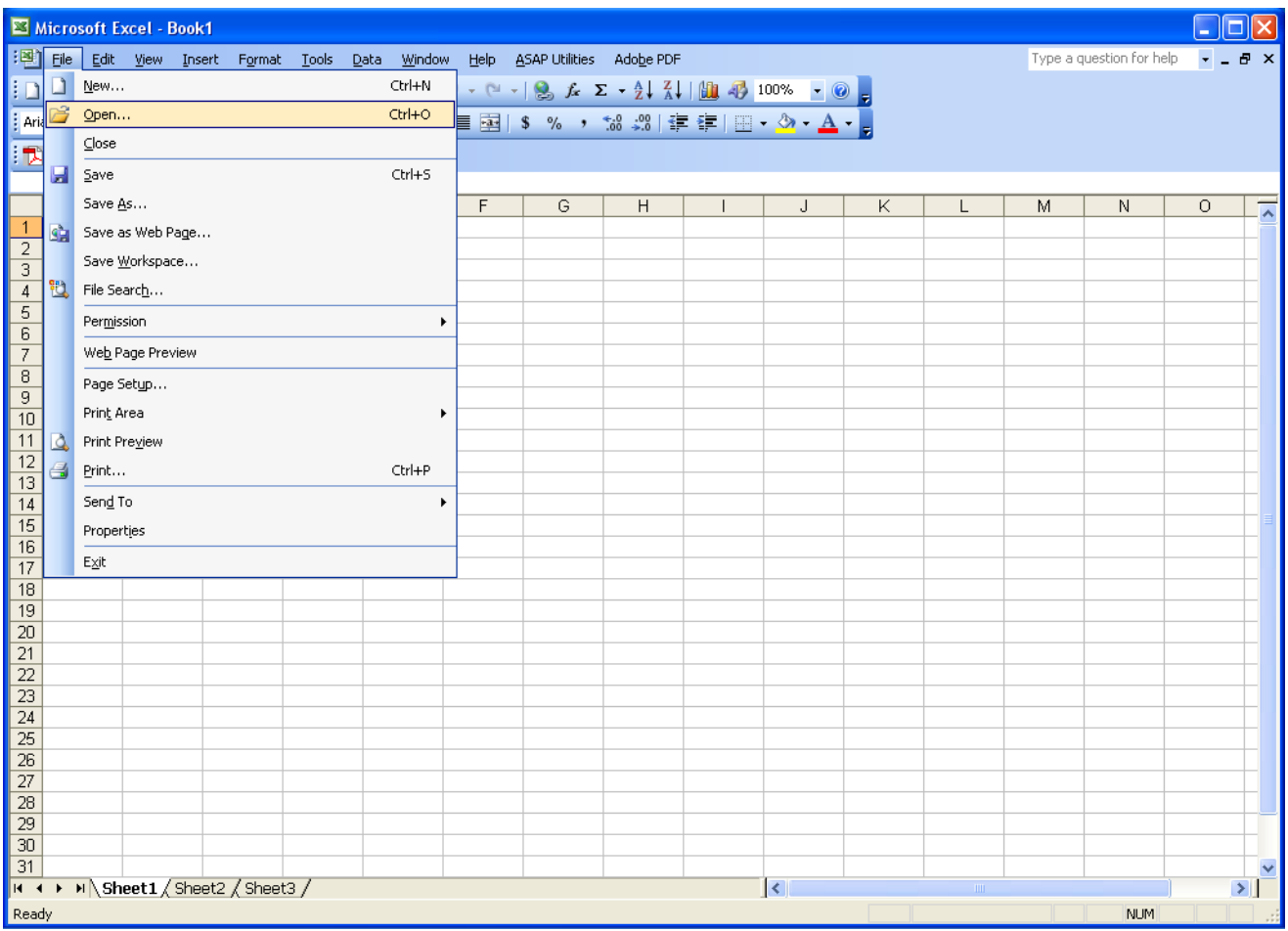

**9.** Click File >> Open...

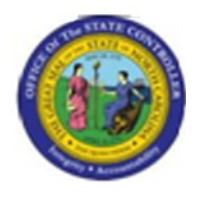

**Open**

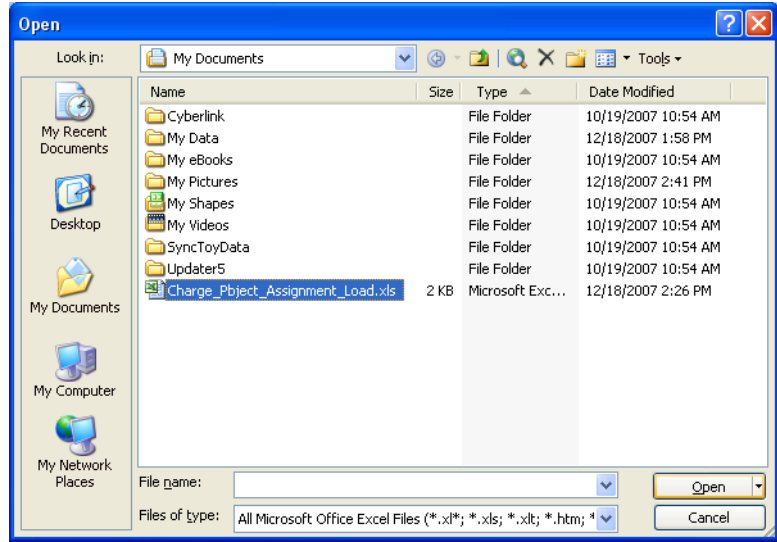

- **10.** Select **Charge\_Pbject\_Assignment\_Load.xls** in the list box.
- **11.** Click **Open pen r** button.

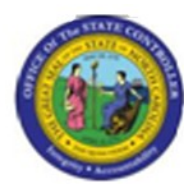

# **Text Import Wizard - Step 1 of 3**

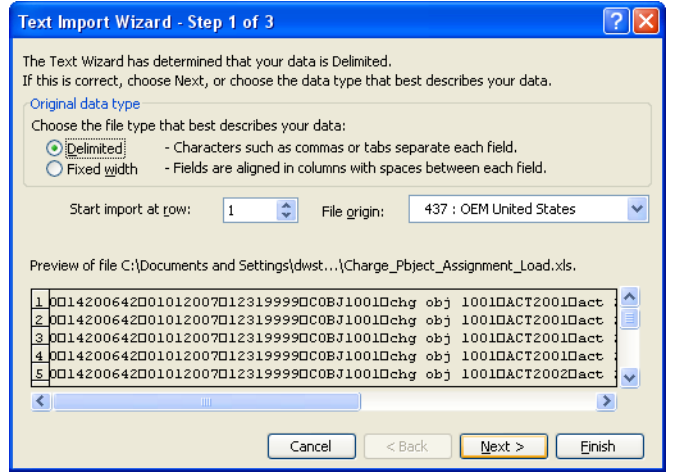

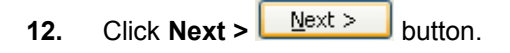

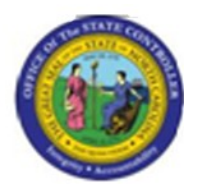

**Text Import Wizard - Step 2 of 3**

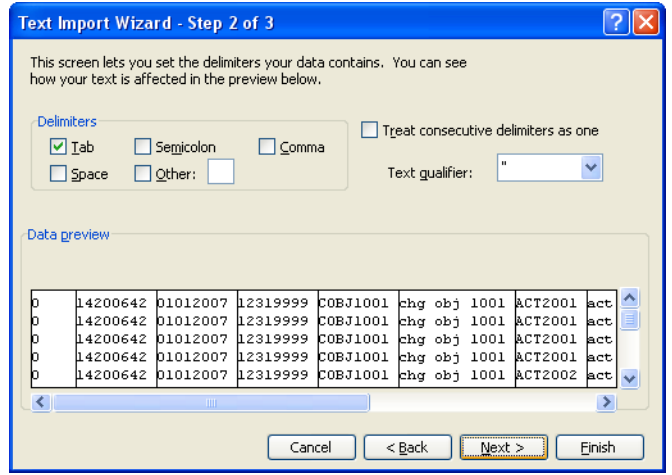

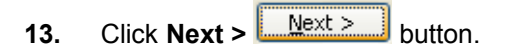

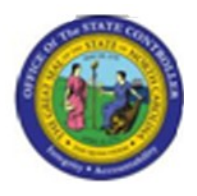

**Text Import Wizard - Step 3 of 3**

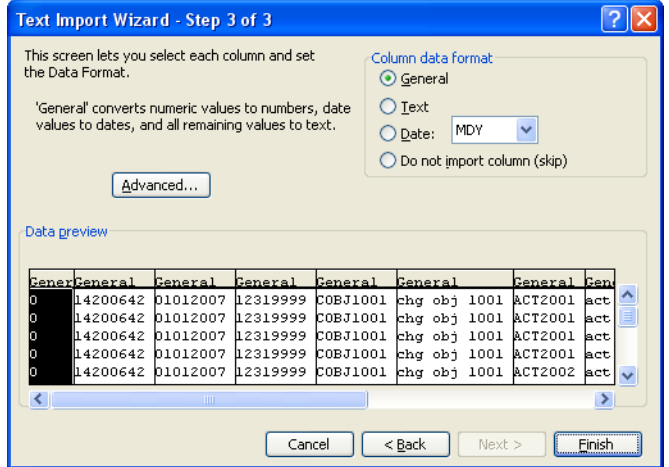

**14.** Press **right Arrow button to scroll to the last column**.

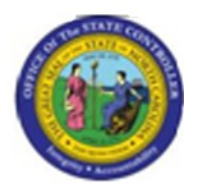

**Text Import Wizard - Step 3 of 3**

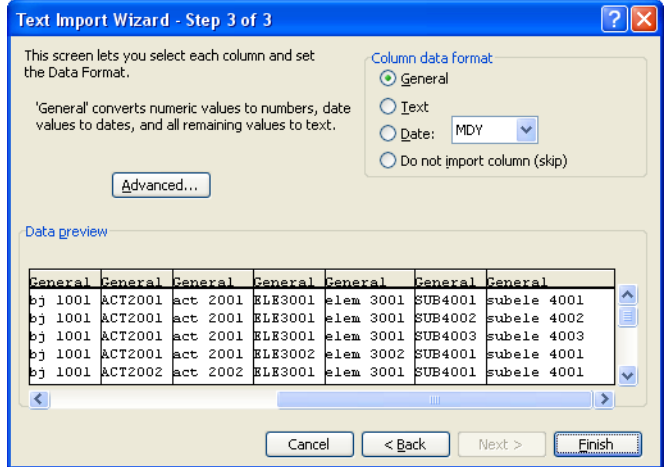

**15.** Press **and hold Shift and click the last column**.

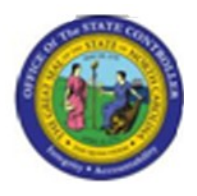

**Text Import Wizard - Step 3 of 3**

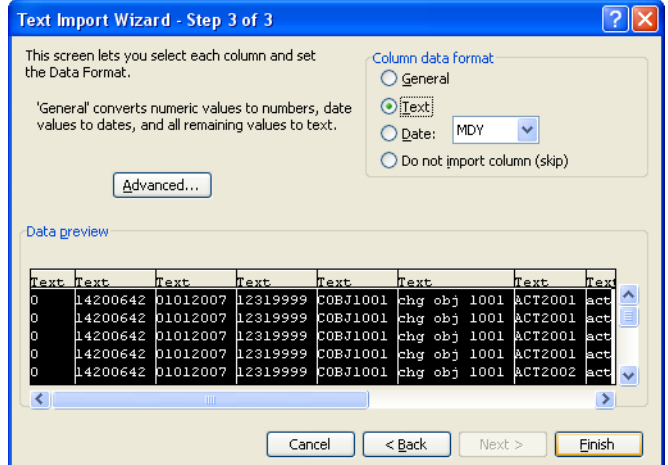

- 16. Click Text O Lext radio button.
- **17.** Click **Finish Einish** button.

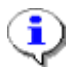

**Information:** Upon completion of changes the file needs to be saved as text.

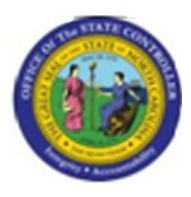

# **Microsoft Excel - Charge\_Pbject\_Assignment\_Load.xls**

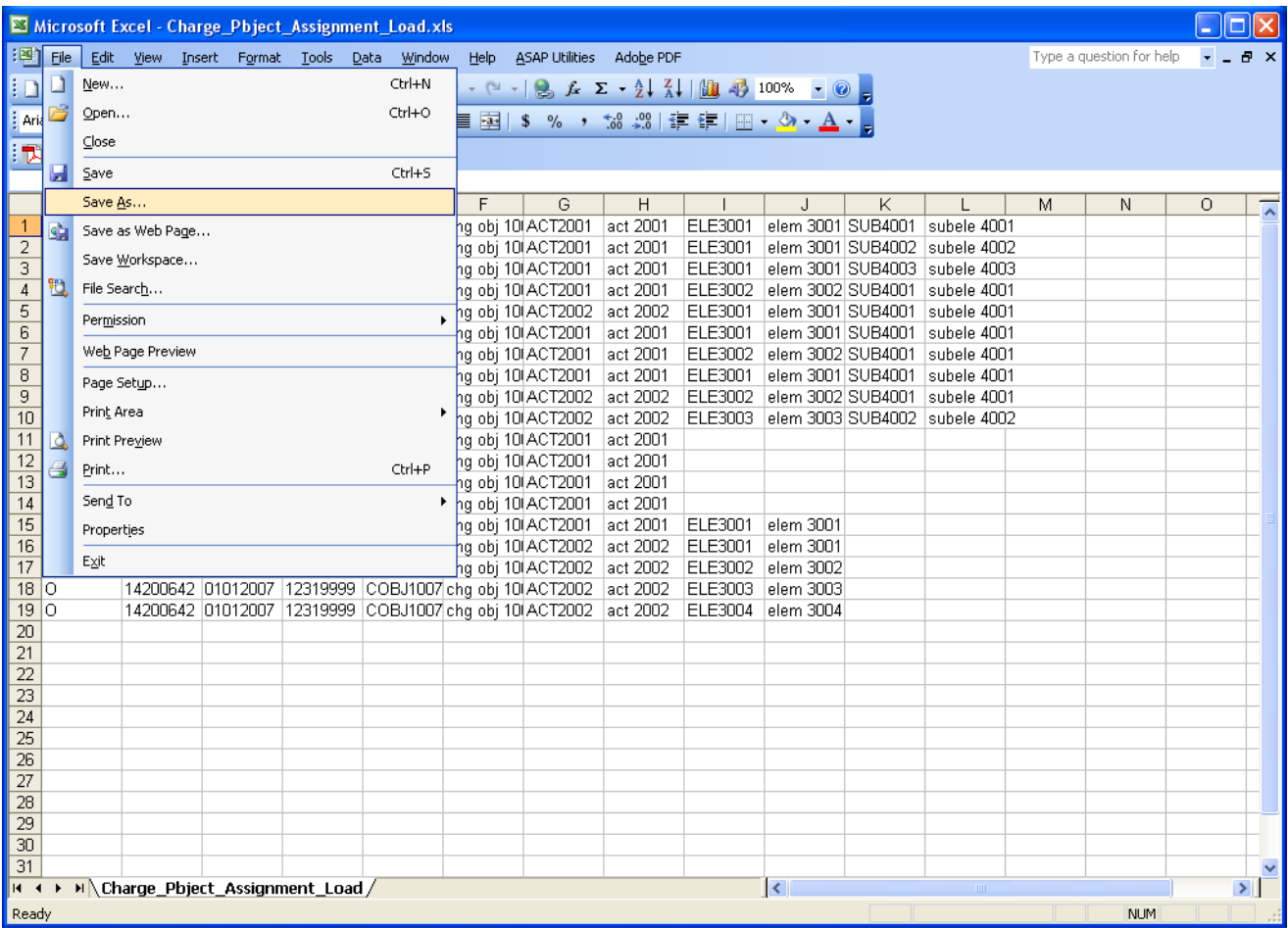

**18.** Click File >> Save As...

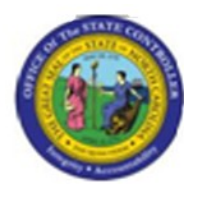

**Save As**

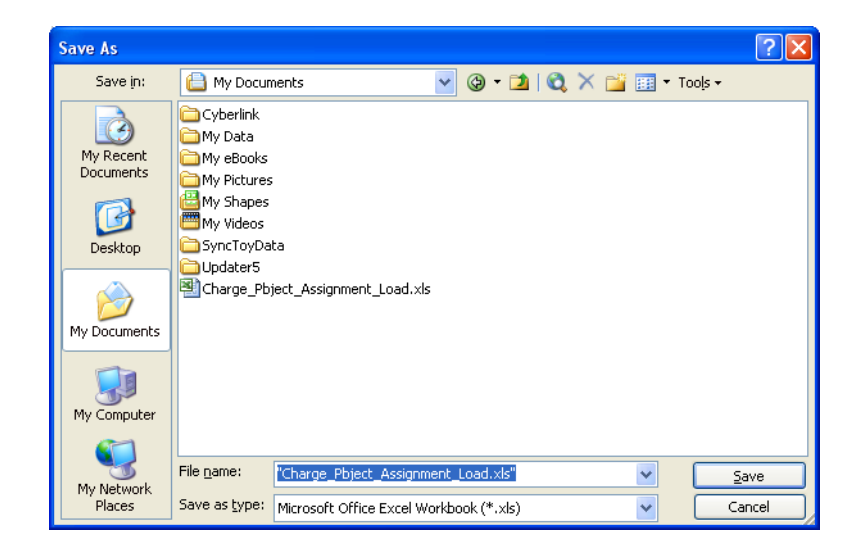

**19.** Click the **Save as type:** dropdown.

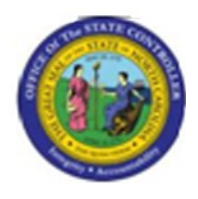

**Screen Title**

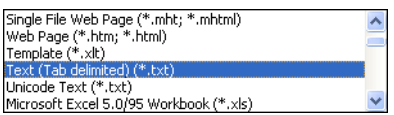

**20.** Select **Text (Tab delimited) (\*.txt)** in the **Save as type:** list box.

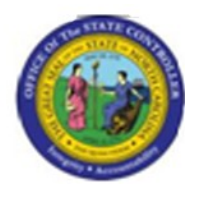

**Save As**

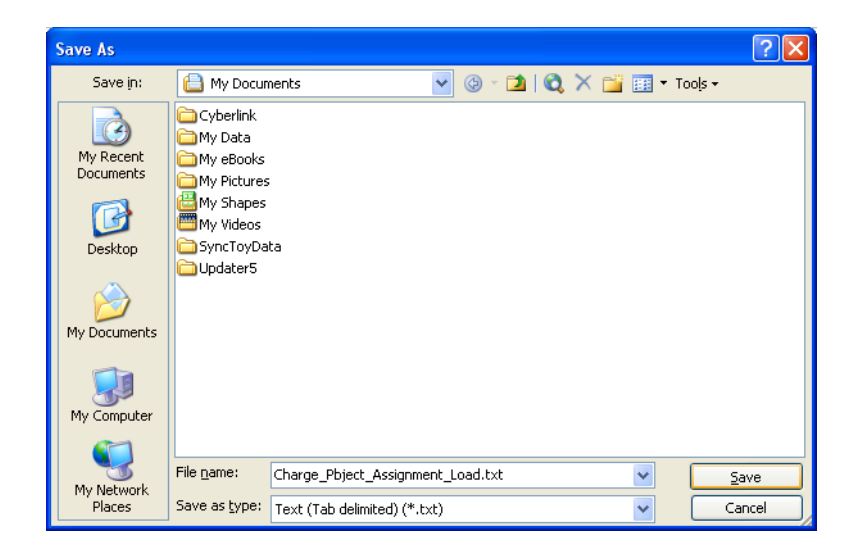

**21.** Update the following **required** and **optional** fields:

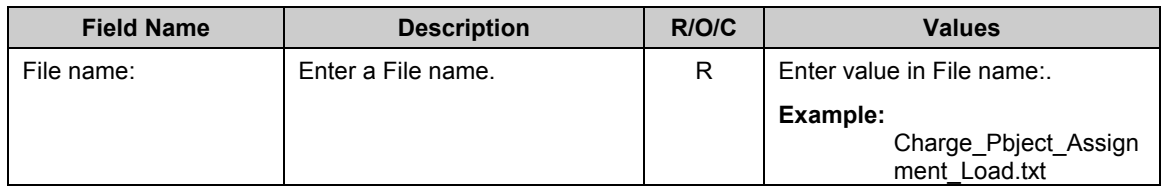

**22.** Click **Save button.** 

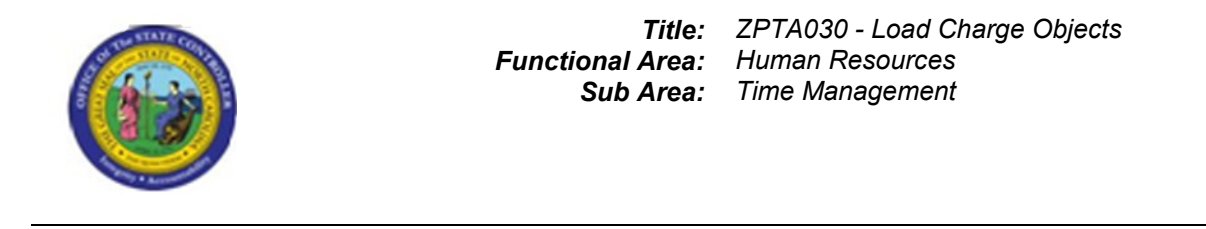

**Microsoft Excel**

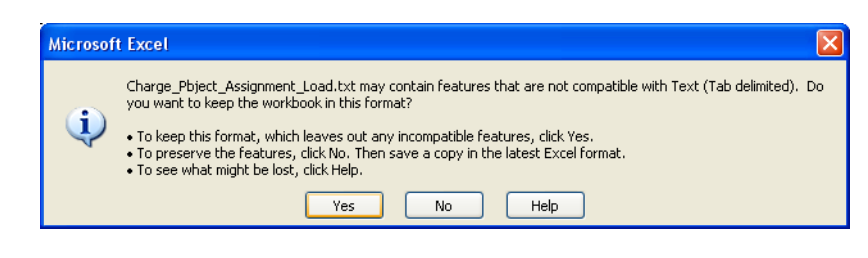

**23.** Click **Yes**  $\sqrt{1 + \frac{1}{1}}$  button.

**24.** The system task is complete.

Launch WEB HELP